# **PSA** Predictive Stop Arm™

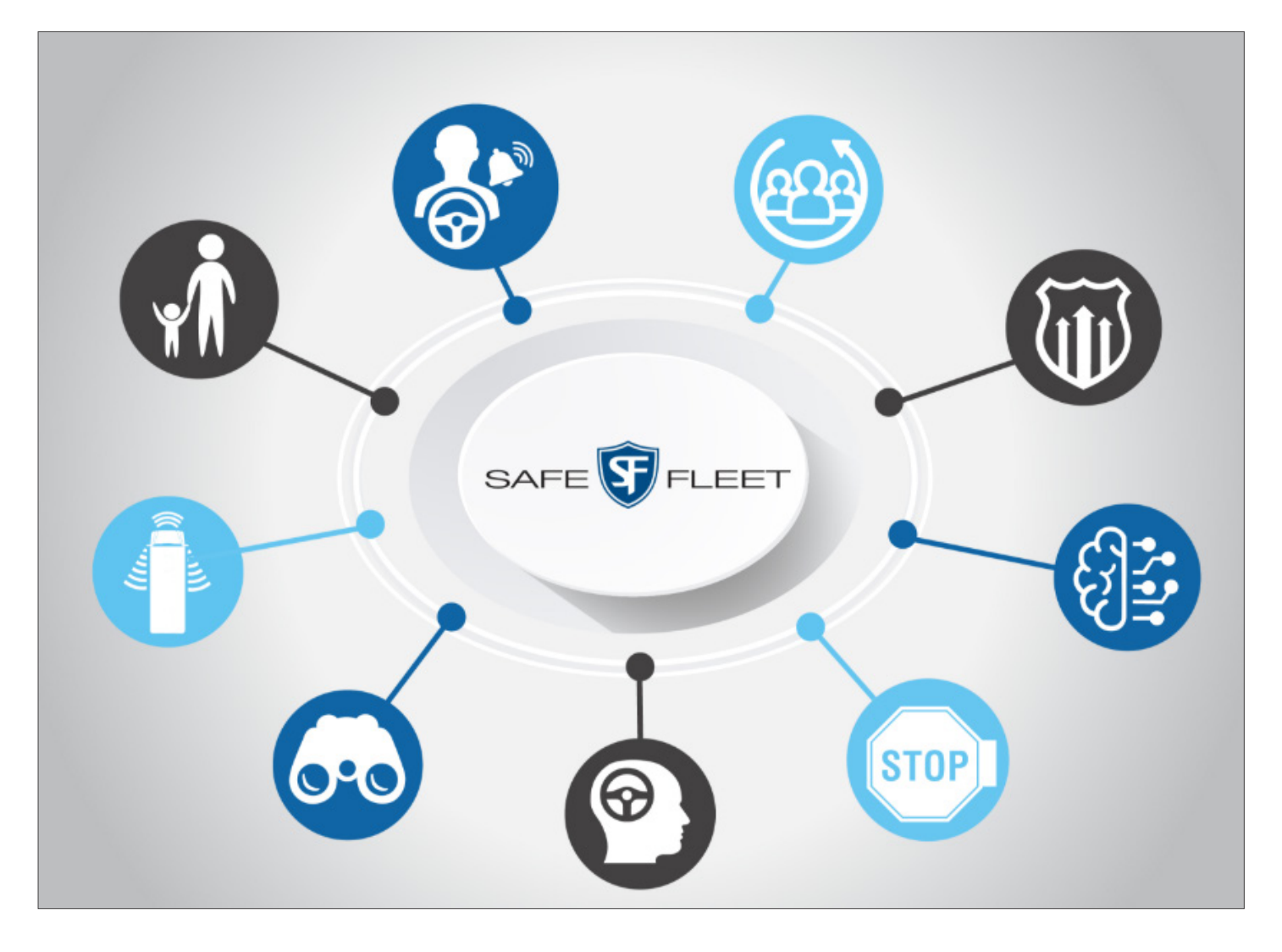

## User Guide

## **Table of Contents**

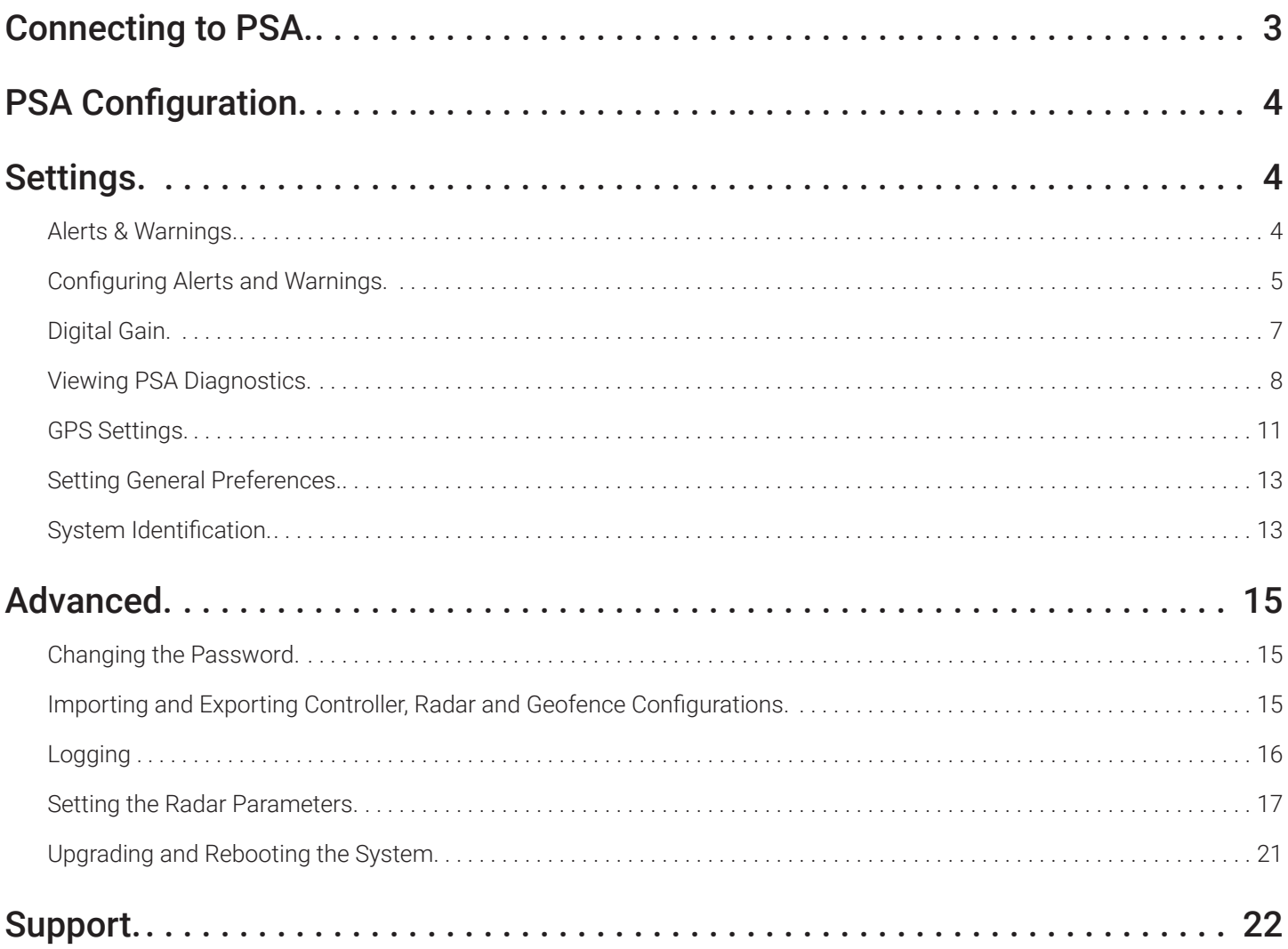

<span id="page-2-0"></span>This guide will walk you through the Predictive Stop Arm™ configuration interface and the various sections used to set the relevant parameters necessary for the PSA system to work appropriately. But before configuring PSA, you will need to connect to the PSA system as explained below.

## **Connecting to PSA**

There are two ways to connect to the PSA system:

- 1. Through WiFi:
	- i. Power on PSA.
	- ii. Open wireless connection on your laptop and find the SSID that starts with "SAM:xx". Select that SSID.
	- iii. When prompted to enter a password, type **samsamsam**.
	- iv. Once connected, open the web browser and type 192.168.123.1 into your browser's address bar. You'll be taken to the login screen.

#### TIP: Wi-Fi Connection

For security reasons, Wi-Fi Access Point will only be active for 5 minutes after boot for user to connect. Access Point will go off if there is no one connected during that period of time.

- 2. Through Ethernet port:
	- i. Update the static IP address in the user's PC to any 192.168.0.xxx different from 192.168.0.20.
	- ii. Connect the PC and the SAM with an Ethernet cable.
	- iii. Open the web browser and type 192.168.0.20 into your browser's address bar. You'll be taken to the login screen.

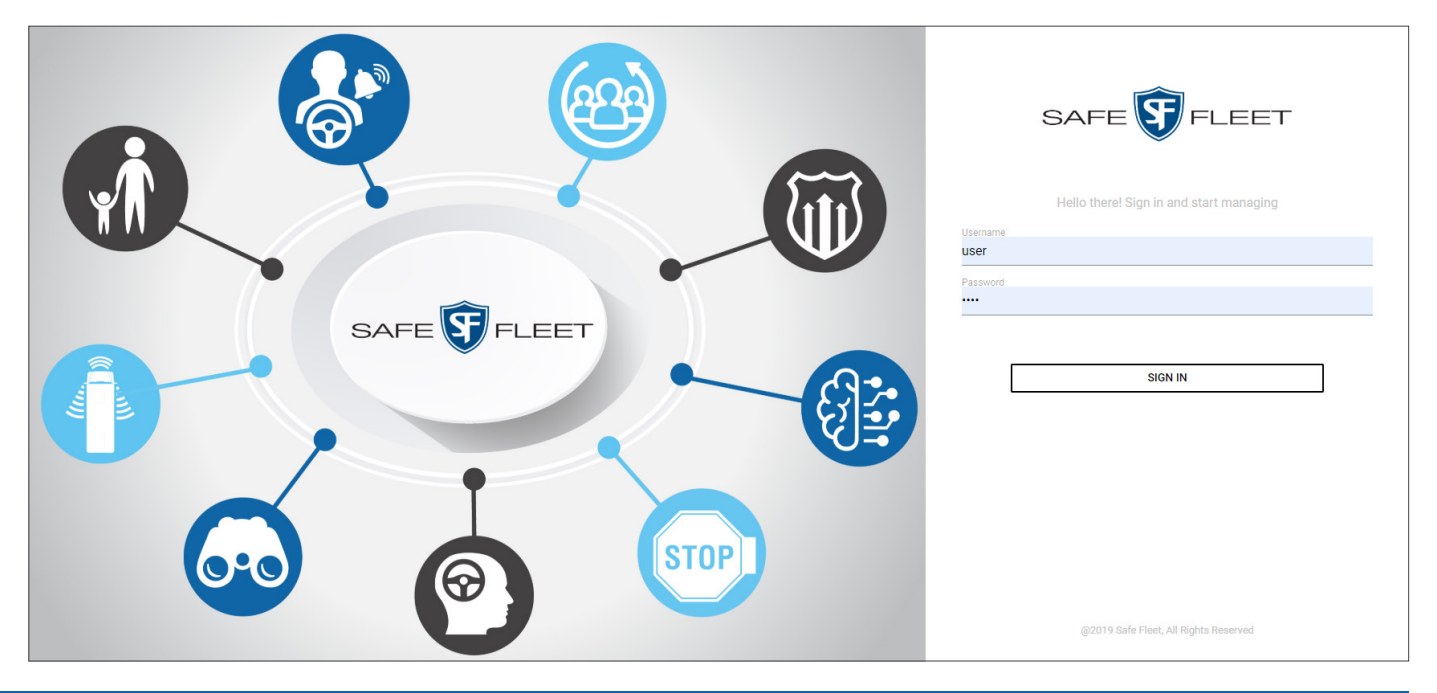

<span id="page-3-0"></span>To access the Predictive Stop Arm configuration menus, login to the Safe Fleet Predictive Stop Arm URL by entering your user name and password (see previous image). By default, the username and the password are both **user**.

Once connected to the system, a new screen will prompt you to **select one GPS unit**. A second tool below also allows you to **connect with an external GPS source**. See the [GPS section](#page-10-0) of the PSA configuration tools for more information.

### **PSA Configuration**

The PSA user interface displays two sectors that hold different fields, Settings and Advanced.

**Settings** allows access to:

- Alerts and warnings
- Diagnostics
- GPS
- **Preferences**
- System identification

Advanced permits:

- Change password
- Import and export Radar and Controller configuration
- View logging activity
- Radar configuration
- System upgrade.

## **Settings**

#### **Alerts & Warnings**

The Alerts and Warnings section holds two different screens, one for **Predictive** mode and one for **Monitoring** mode. Both are accessible and configurable by clicking the corresponding tabs.

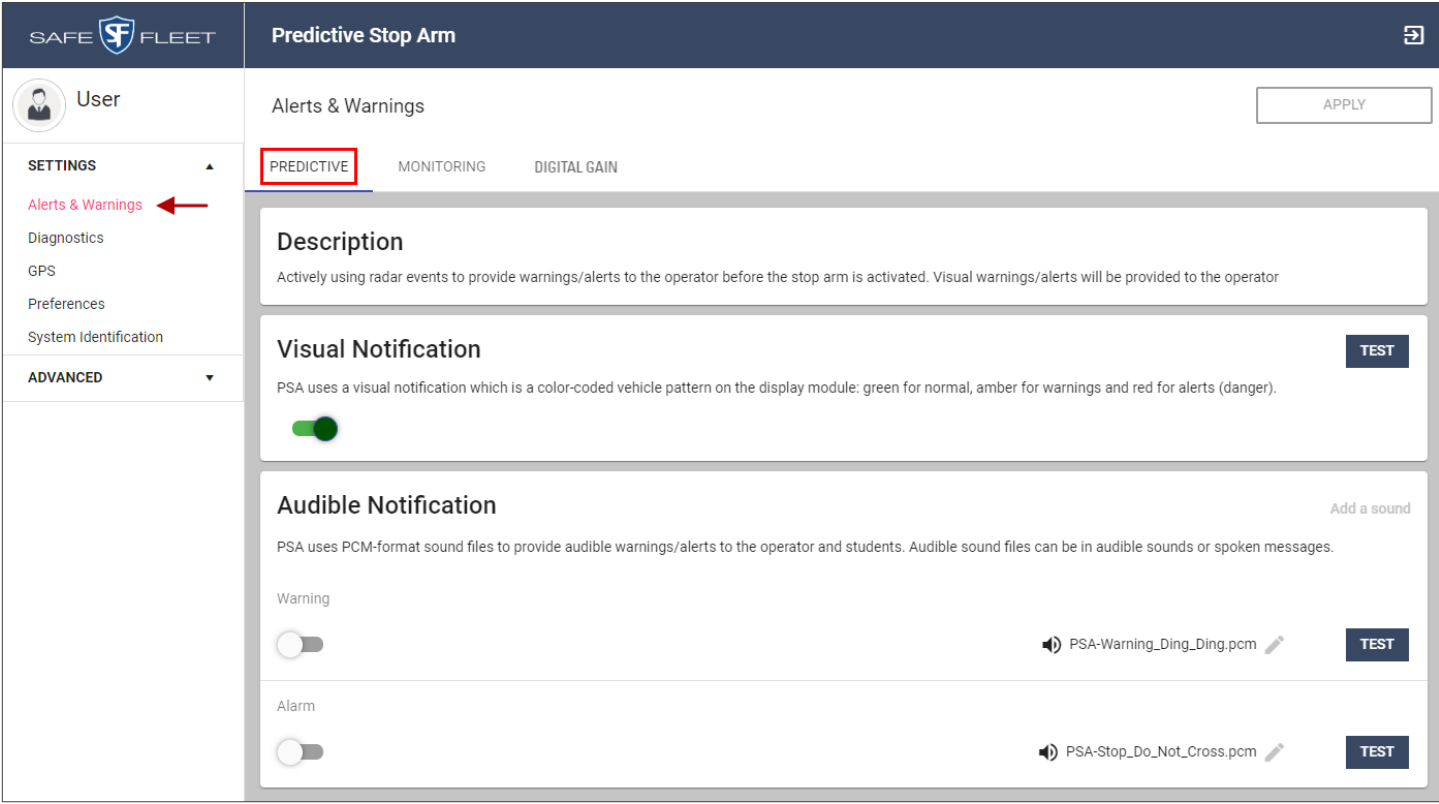

<span id="page-4-0"></span>When the system is on Predictive mode, it actively uses the radar to check traffic conditions surrounding the bus and informs the operator about potential safety concerns through visual and audible notifications.

If the stop arm is activated, the system enters the Monitoring mode and provides visual notifications to the operator and audible warnings and alerts to both the operator and the students.

Visual notifications are represented by a color-coded vehicle pattern on the vehicle's display module. Color code indications mean:

- Green = Normal situation
- Amber = Warning
- Red = Alarm

PSA also uses PCM-format files to provide audible warnings and alarms through sounds or spoken messages.

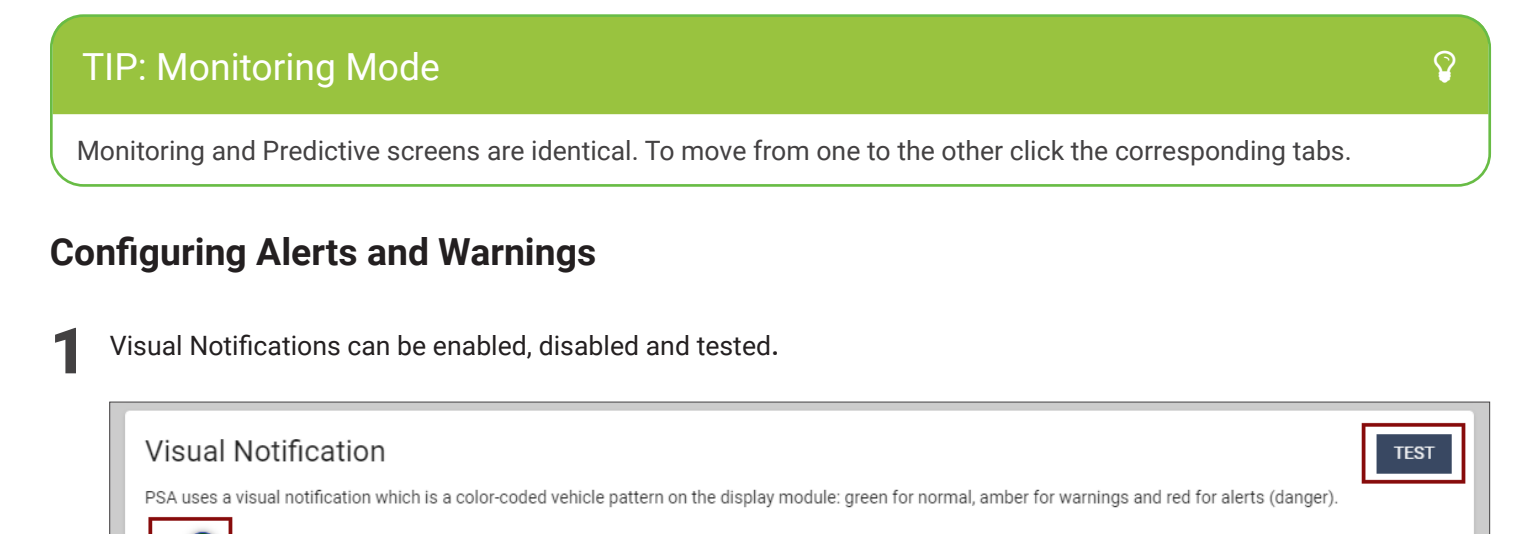

- i. To enable or disable Visual Notifications click the toggle switch on the left side of the panel.
- ii. To test Visual Notifications click the **Test** button on the right. A pop-up message will indicate when the test is running and a second one will inform about the results.

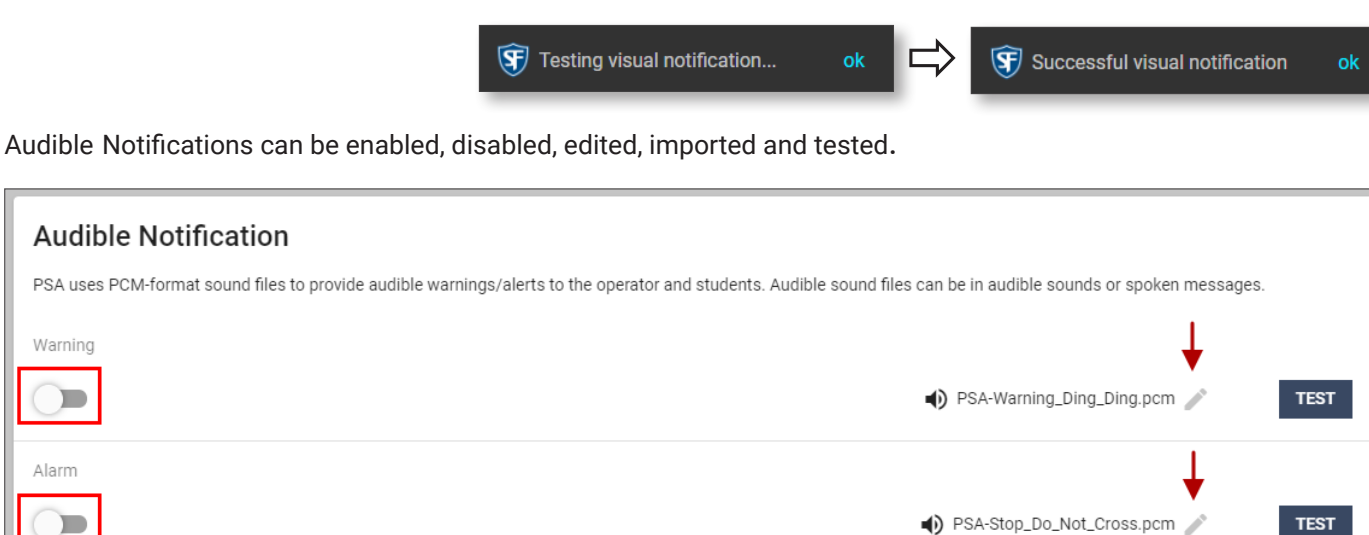

 $\blacksquare$ 

▅

Alarm

- i. To enable or disable **Warning** or **Alarm**, click the toggle switch on the left of the panel (see previous image).
- ii. To edit or import audible sound files, click the **Change the sound** button (pencil icon in the previous image) next to the audio file name. When the dialog opens:
	- Click the appropriate file to select it from the available list.
	- Click the **Import** button on the lowerright corner of the dialog if you want to import a different file from your computer.
	- Once finished, close the dialog by clicking the **X** on the upper-right corner.

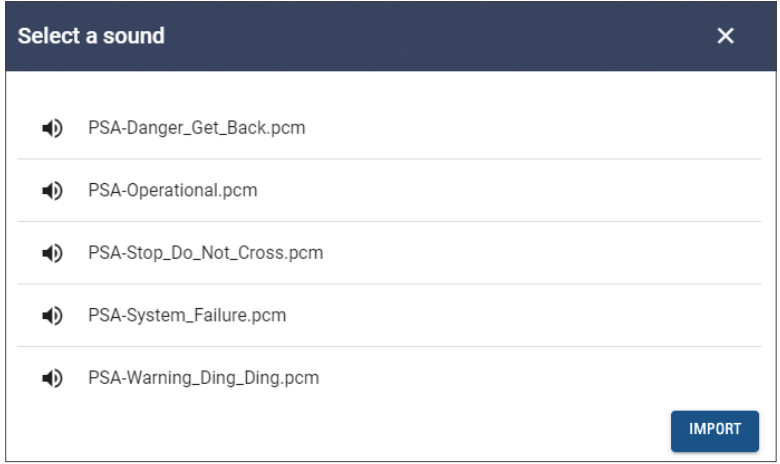

• Finally, click the **Apply** button (it turns blue after changing the sound) on the upper-right corner of the screen so the changes become operative.

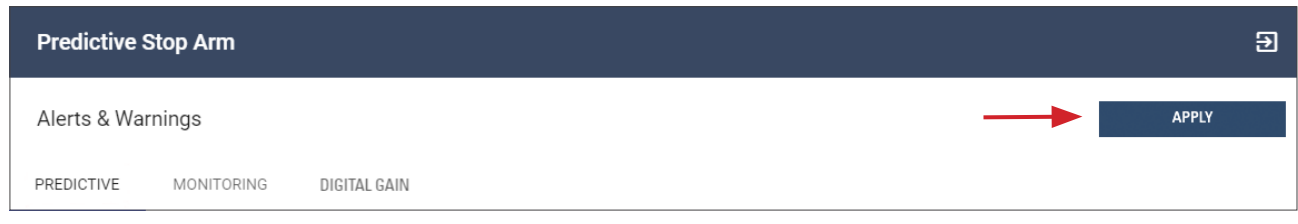

iii. To test Audible Notifications click the **Test** button on the right. A pop-up message will indicate when the test is running and a second one will inform about the results.

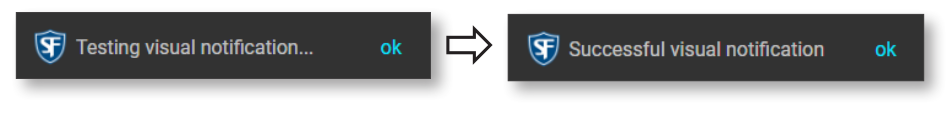

#### TIP: Predictive Mode Default Settings

Audible Warning and Alarm Notifications are disabled on Predictive Mode by default but you can always enable them manually and alter the default behavior.

#### WARNING: Notifications Disabled

If for any reason all notifications are disabled, a pop-up warning message will display to request your immediate attention. Click OK and activate the appropriate notifications (see following image).

<span id="page-6-0"></span>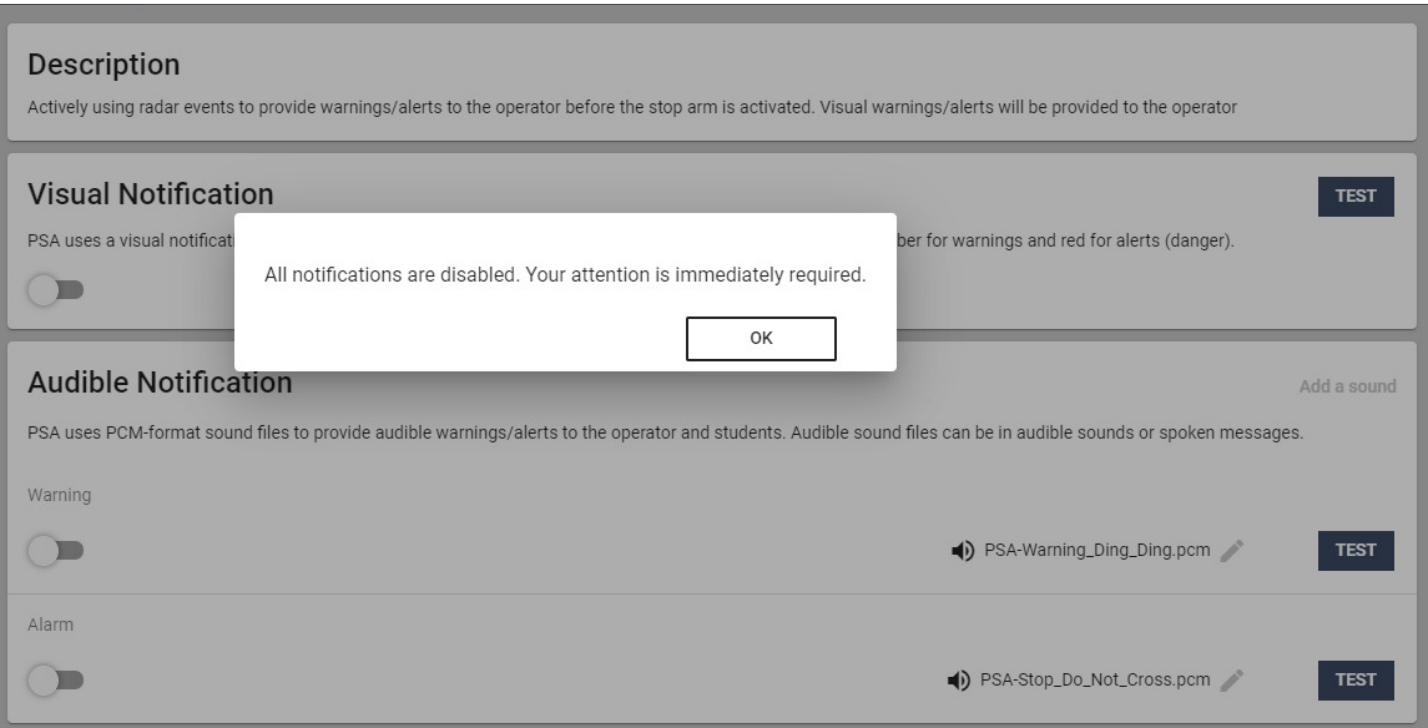

#### **Digital Gain**

Control of volume and quality of Alerts and Warnings audio output requires the user to select the position of the adjustment knob as shown in the image.

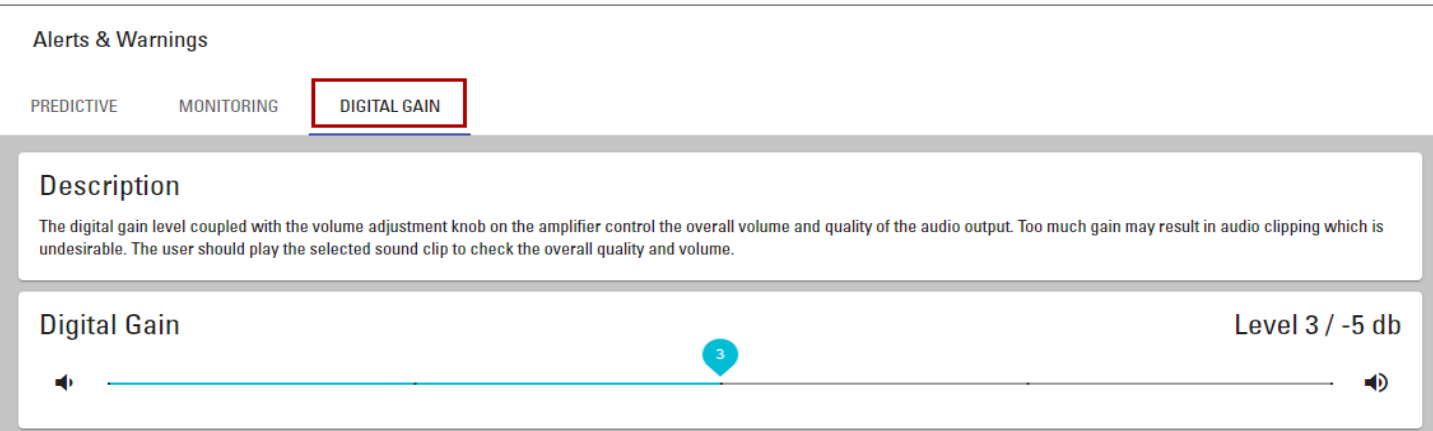

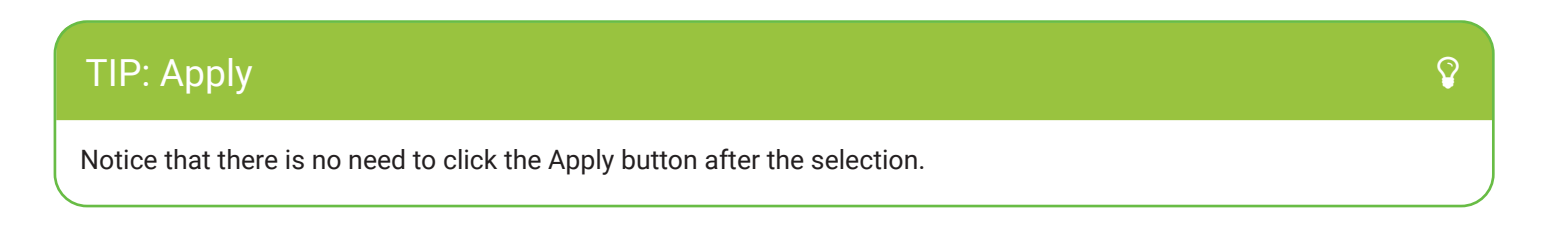

#### <span id="page-7-0"></span>**Viewing PSA Diagnostics**

Diagnostics provides information on many different parameters grouped in two different levels, System and PSA.

From a different screen, the Diagnostics module also allows users to Export SMA data.

#### **System Level**

This level shows data relevant to:

- 1. Firmware version (This includes the controller and the application).
- 2. Used, free and total Memory.
- 3. CPU load and number of CPUs.
- 4. Temperature.
- 5. OS Distribution and Kernel.

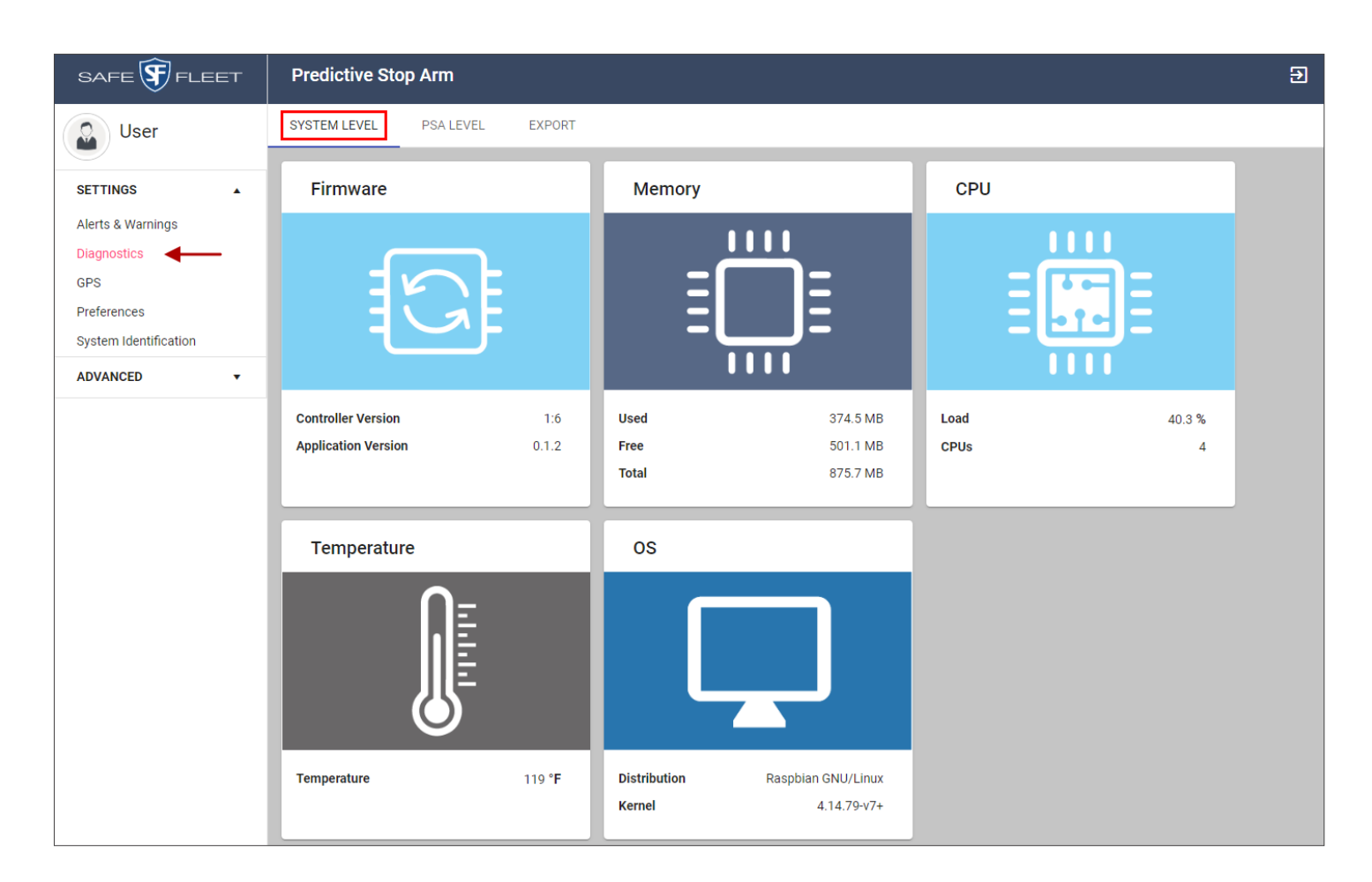

#### **PSA Level**

This level shows data relevant to:

- 1. Visual Notifications (enabled or disabled), Digital Gain and Audible Warnings and Alarms (enabled or disabled and assigned sound file) on Predictive Mode.
- 2. Visual Notifications (enabled or disabled), Digital Gain and Audible Warnings and Alarms (enabled or disabled and assigned sound file) on Monitoring Mode.

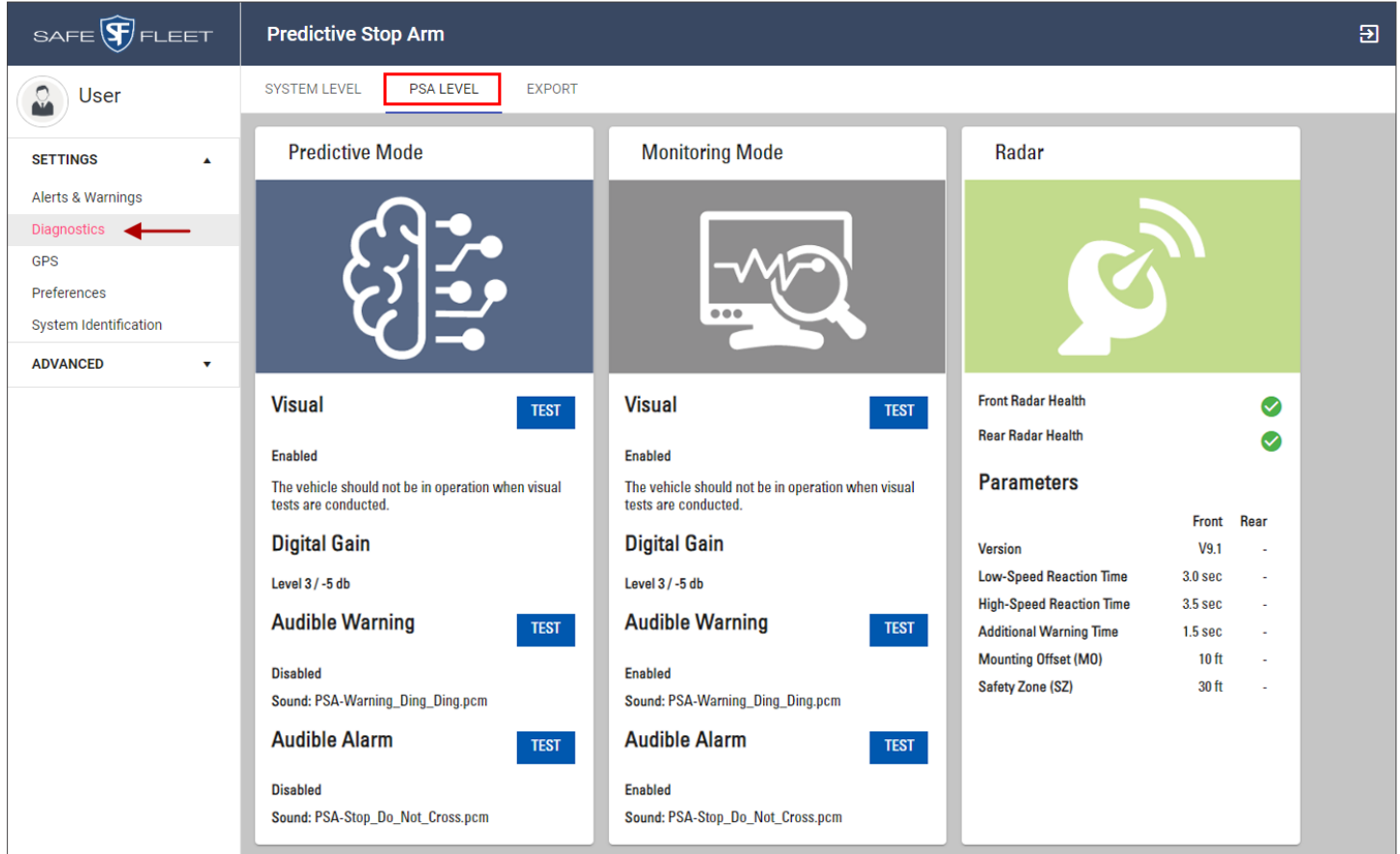

#### WARNING: Visual Tests

Be aware that vehicles should not be in operation when visual test are being conducted.

- 3. Front and Rear Radar Health and parameters including:
	- Version
	- Low-Speed Reaction Time
	- High-Speed Reaction Time
- Additional Warning Time
- Mounting Offset (MO)
- Safety Zone (SZ)

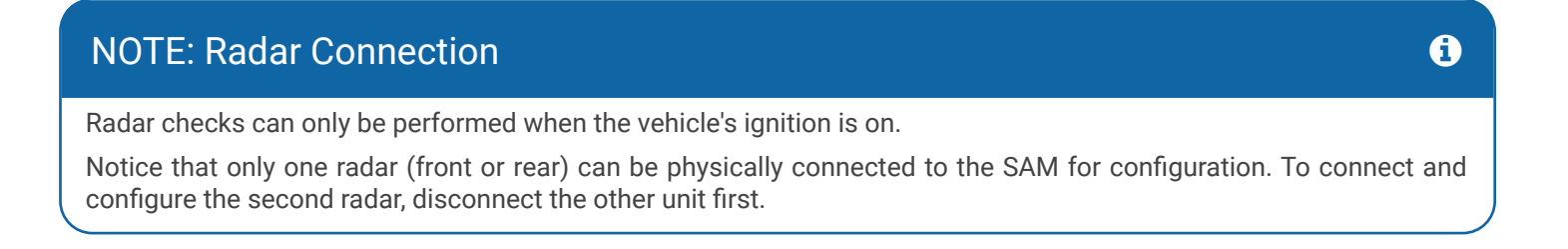

You can test **Visual** and **Audible Warnings** as well as **Audible Alarms**. To do so, click the **TEST** buttons next to each feature. A pop-up message will indicate when the test is running and a second one will inform about the results.

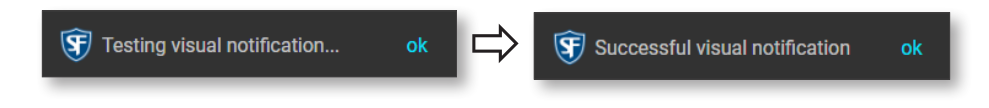

#### **Export**

SAM data can be exported as .json files (JavaScript Object Notation) through the Export tool within the Diagnostics module. This file won't include radar parameters.

To do so, access the Export tool by clicking the corresponding tab and click **EXPORT** at the bottom of the **Controller** frame. The file will be downloaded to your computer.

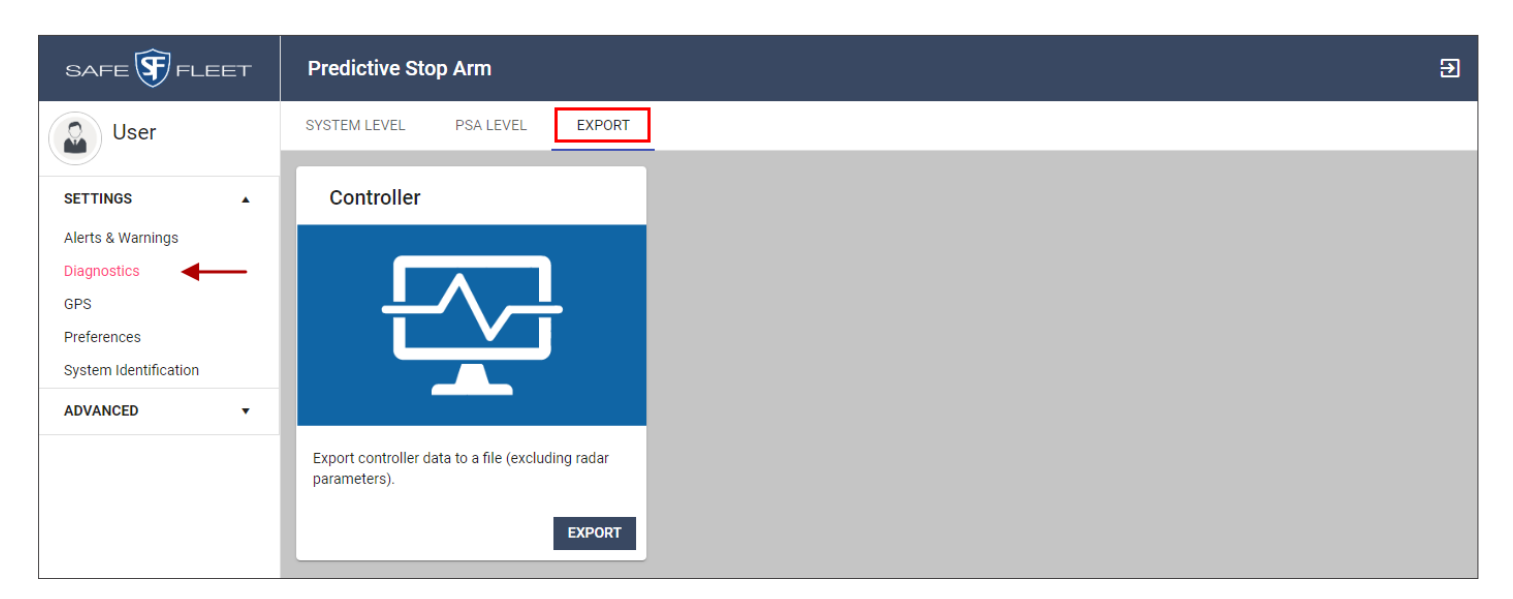

#### <span id="page-10-0"></span>**GPS Settings**

This module includes different tools to configure both the GPS unit and the GPS Server. Each tool is accessed by clicking the corresponding panels.

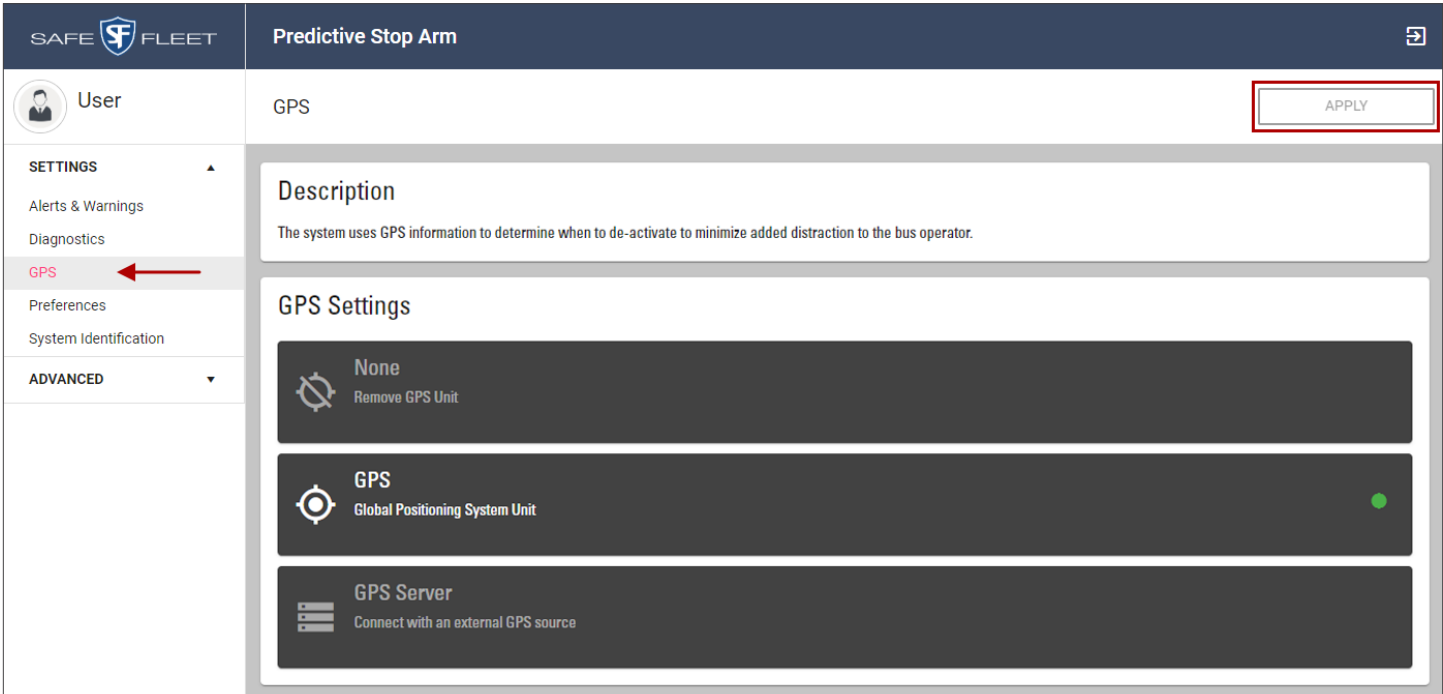

## NOTE: GPS Default Settings By default, a GPS Unit is configured and assigned to the vehicle.

#### **Removing a GPS**

The first tool allows you to instantly remove a GPS Unit. To remove a GPS Unit from the system:

- 1. Click the **Remove GPS Unit** panel. A confirmation request displays below.
- 2. To execute the action, click the **APPLY** button on the upper-right corner of the screen.

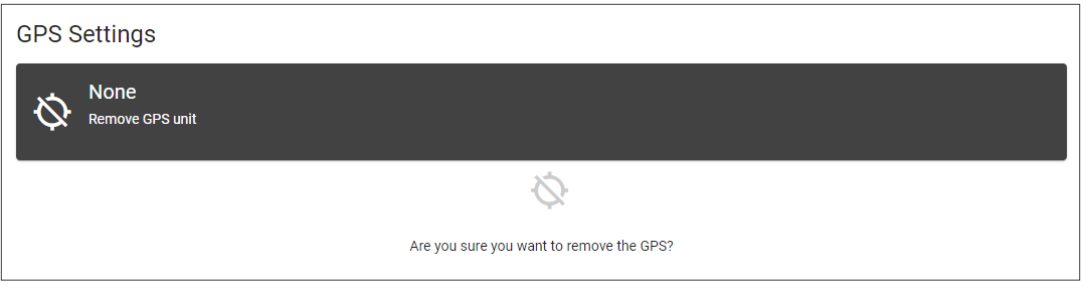

#### **Setting the GPS Unit**

To Configure the GPS Unit:

1. Click the **GPS** panel. Serial Port and Speed are shown.

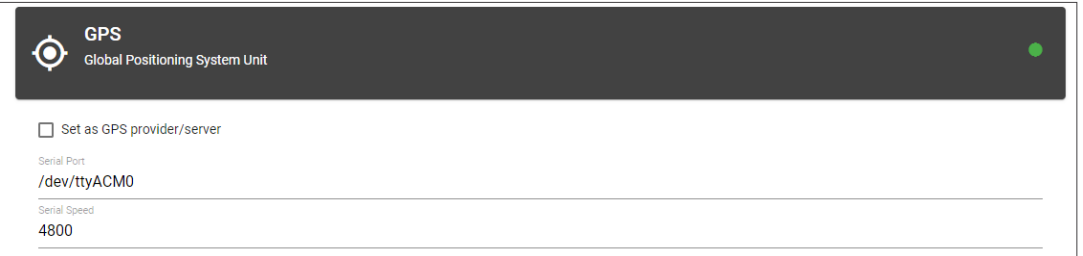

2. If desired, select **Set as GPS provider/server**. The Menu expands and two more fields, GPS Server and GPS Server IP Address, become visible. These are read only fields.

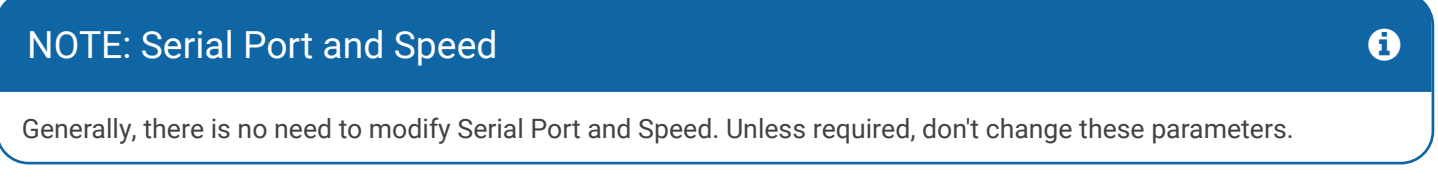

- 3. If needed, enter the appropriate Serial Port and Speed.
- 4. Click the **APPLY** button on the upper-right corner of the screen.

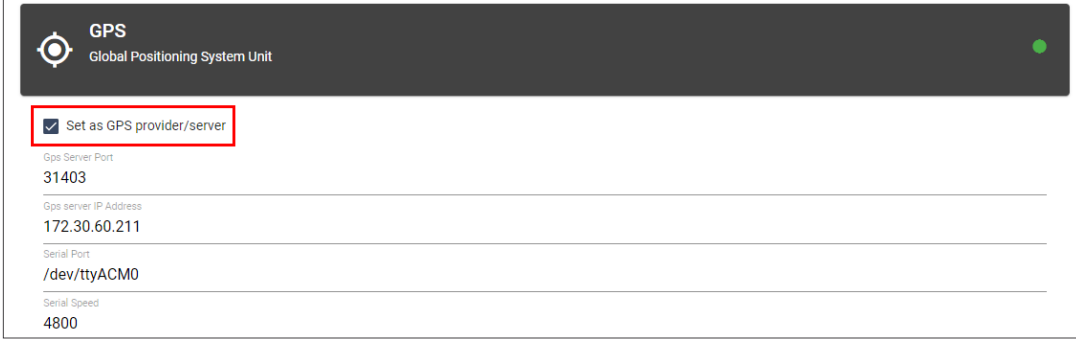

#### **Connecting with an External GPS Source**

To configure the connection with an external source, click the **GPS Server** panel. When the menu is displayed:

- 1. Enter TCP Port and TCP IP Address of the source in the corresponding text fields.
- 2. Click the **APPLY** button on the upper-right corner of the screen.

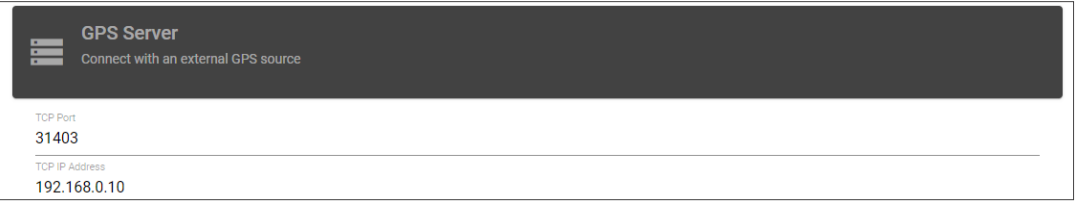

#### <span id="page-12-0"></span>**Setting General Preferences**

The Preferences module allows the selection of Language, Temperature (Celsius or Fahrenheit) and Distance (meters or feet) units from their corresponding drop-down menus.

To change the default unit preferences:

- 1. Expand the menu by clicking on it and select the appropriate unit.
- 2. When finished, click **APPLY** on the upper-right corner of the screen.

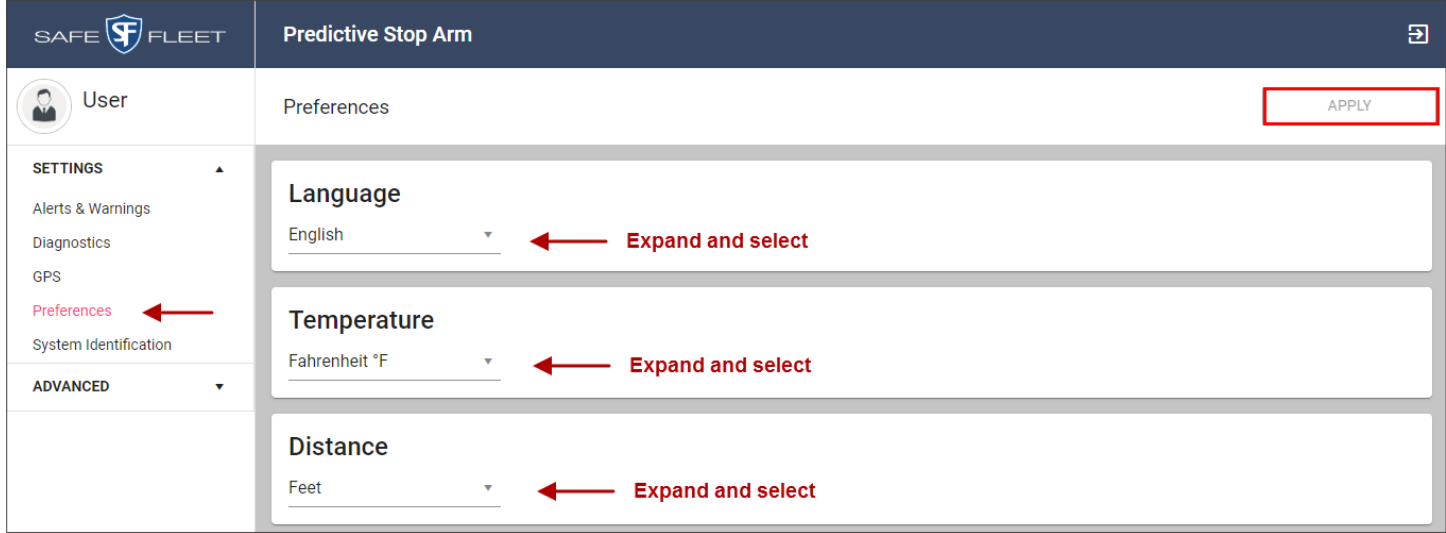

#### **System Identification**

This module allows users to view Fleet ID, Bus ID, MAC and Serial Number. Fleet and Bus IDs can also be edited if required but MAC and Serial Number are presented as read-only information.

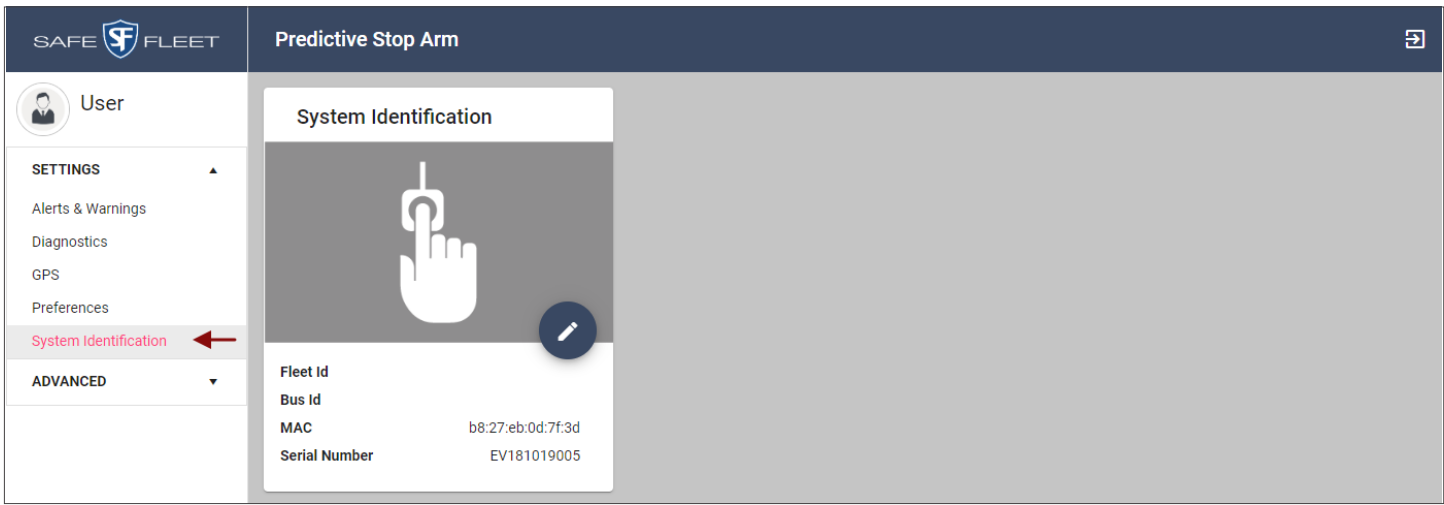

To edit Fleet or Bus ID:

- 1. Click the **Edit** button, shown as a pencil icon. The **Edit System Identification** window opens on the right.
- 2. Type the correct **Fleet** and/or **Bus IDs**.
- 3. Click **APPLY** on the upper-right corner. Otherwise, click **CANCEL** to exit the tool.

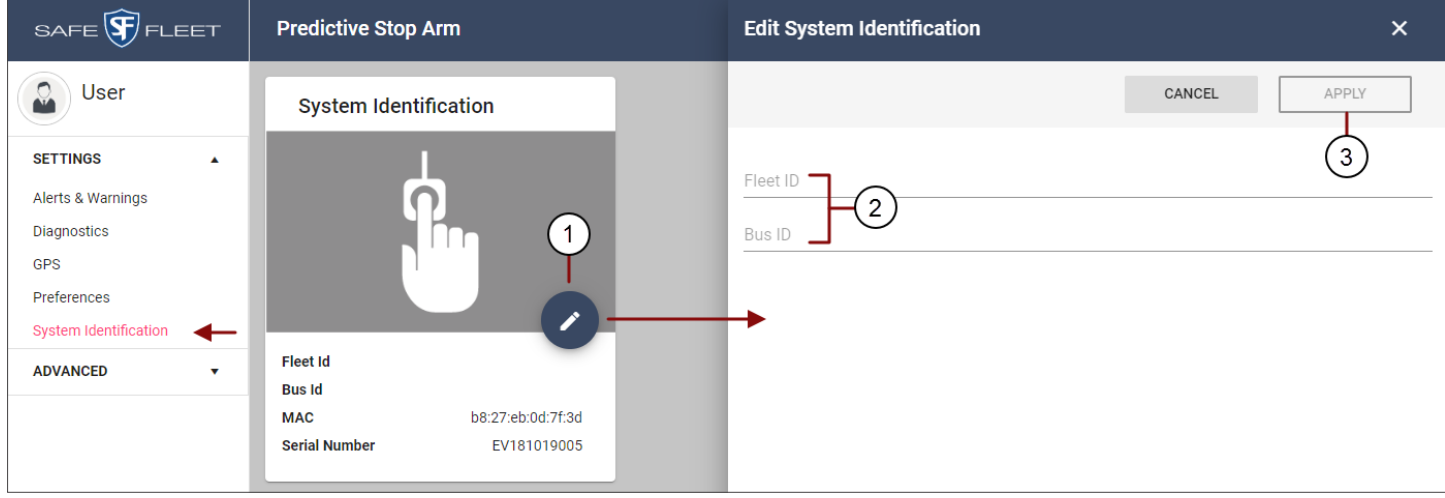

## <span id="page-14-0"></span>**Advanced**

#### **Changing the Password**

Users with accounts can change their passwords following the standard procedure. To perform this task:

- 1. Enter your **Current Password**.
- 2. Type a **New Password**.
- 3. Type the New Password again to confirm the **New Password**.
- 4. Click **APPLY** on the upper-right corner of the screen.

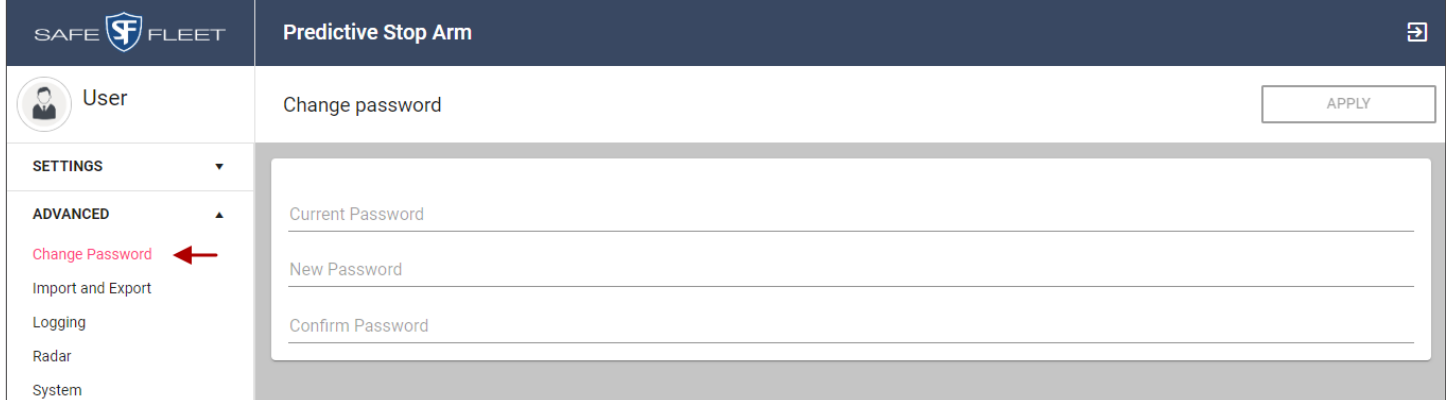

#### **Importing and Exporting Controller, Radar and Geofence Configurations**

SAFE  $\widehat{\mathbf{F}}$  FLEET **Predictive Stop Arm**  $\overline{2}$ **User** Controller Radar Geofence **SETTINGS**  $\overline{\mathbf{v}}$ **ADVANCED Change Password Import and Export** Logging Radar Export and import controller configuration. Export and import radar configuration. Export and import Geofence configuration. System **IMPORT EXPORT IMPORT IMPORT EXPORT EXPORT** 

Controller, Radar and Geofence configurations can be exported and imported as .json files.

#### <span id="page-15-0"></span>To Export:

- 1. Click the **EXPORT** button located within the corresponding tile (Controller, Radar or Geofence). A new dialog displays.
- 2. Enter an appropriate **File Name.**
- 3. Click the new **EXPORT** button presented in the dialog. The file will be downloaded to your computer.

#### To Import:

- 1. Click the **IMPORT** button within the corresponding tile (Controller, Radar or Geofence). The **Select a file** dialog displays.
- 2. Click **Select SAM/radar/geofence file** (the button shows the corresponding term depending on whether you are importing Controller, Radar or Geofence configuration).
- 3. When the browser opens, locate the file in your computer, select it, and click **Open**.

#### **Logging**

This feature allows users to:

- Enable the system to register logging activities detected by the Radar and/or the GPS.
- View logging activity. This can be presented in two different formats, **Critical** for the most relevant information only and **Info** for a more detailed information.

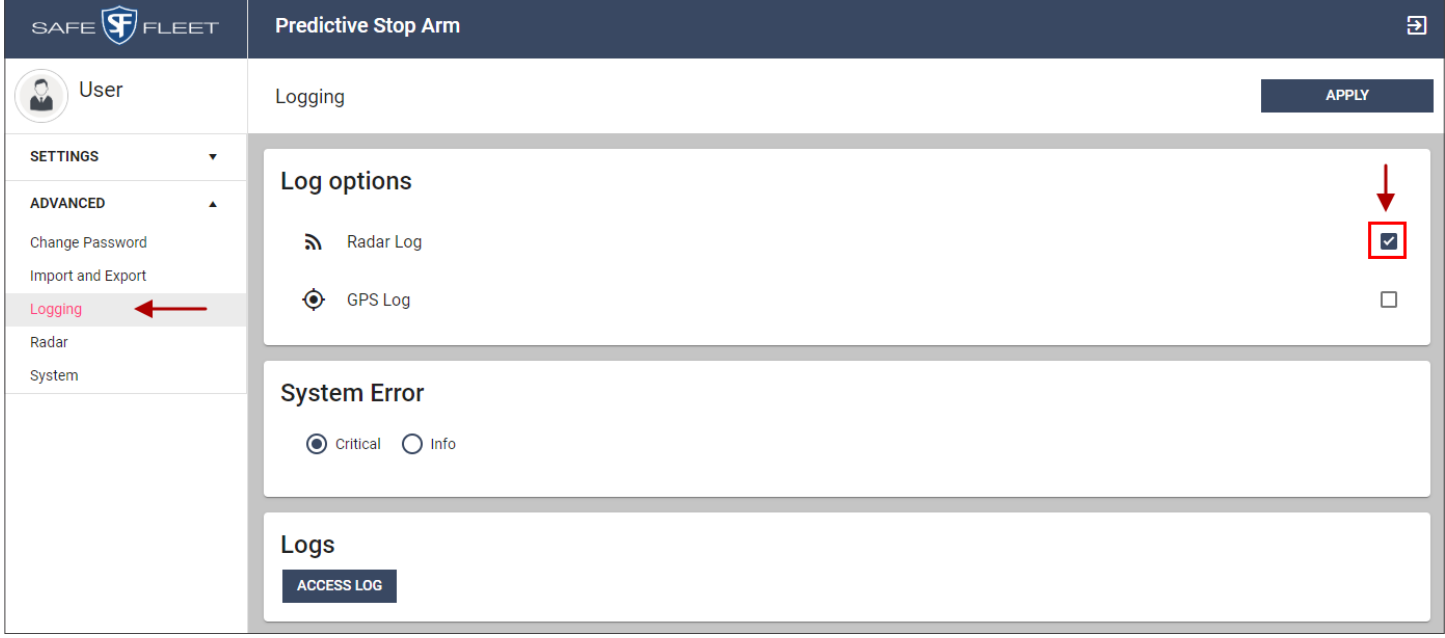

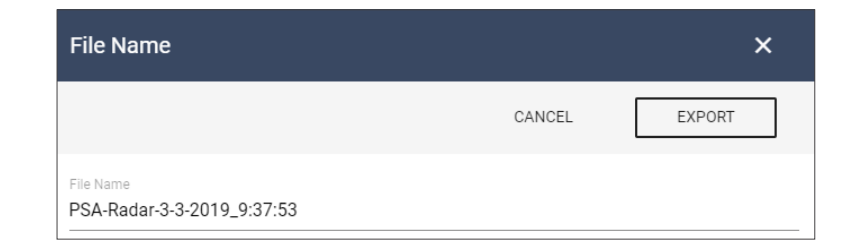

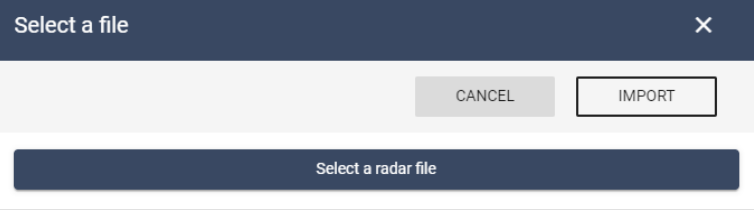

<span id="page-16-0"></span>To configure Logging:

- 1. Enable Radar, GPS or both in the **Log Options** panel.
- 2. Select Critical or Info in the **System Error** panel, depending on the type of information you want to gather.

Once the appropriate selections have been made, you will be able to access logging activity by clicking the **ACCESS LOG** button below. Once accessed, the **Logging** menu displays:

- Downloadable Log files. Before downloading the files you can check their content by clicking **Check** button (shown as an eye icon) on the right of the screen. If desired, you can download the files by clicking the **Download** button on the far-right of the screen.
- Saved files. These are shown below and folders are organized by date.

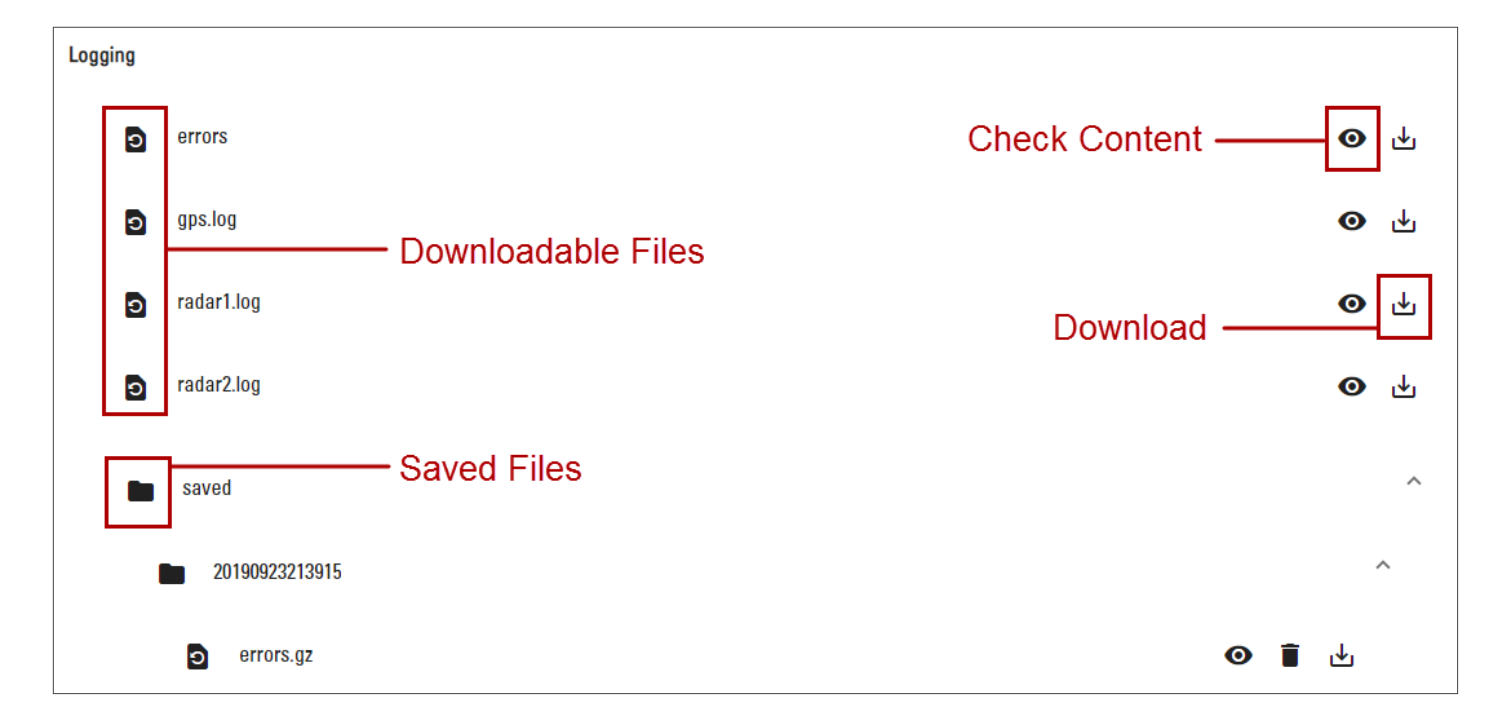

#### **Setting the Radar Parameters**

To configure the Radar units you need to understand the terminology associated with the process.

The relevant concepts are represented in two figures, **Zone Characteristics** and **Reaction Time Characteristics**, displayed in the Radar section.

Notice that the system triggers alarms based on both Zones and Reaction Times. The system will trigger an alarm when, according to its calculations:

- An approaching vehicle will enter a safe area that PSA calls **Violation Zone** (see Zone Characteristics figure).
- Students leaving the bus and intending to walk across the street won't have enough time to react to approaching vehicles safely, i.e., their **Reaction Time** will be insufficient (see Reaction Time Characteristics).

#### WARNING: Important Safety Information **A** and the same of the same of the same of the same of the same of the same of the same of the same of the same of the same of the same of the same of the same of the same of the same

Before you proceed to modifying the Radar settings, it is essential that you understand this information:

The PSA system is preprogrammed to certain default settings that have been determined to be optimal for performance of the system. However, given the variety of potential conditions that can be encountered, the default settings cannot be guaranteed to be safe and appropriate for all situations. Accordingly, the purchaser/user of the PSA system is responsible for adjusting or modifying the settings to ensure that:

- 1. The settings are safe and appropriate for all circumstances encountered by the subject bus;
- 2. The settings comply with all state and/or local laws, rules, and regulations; and
- 3. The settings conform to all of Safe Fleet's current requirements and recommendations.

For information on Safe Fleet's current requirements and recommendations for the PSA system, please see PSA User Guide and PSA Installation Guide, currently located at:

<https://community.safefleet.net/sfpt/documents/>

Notice that this information is also displayed in the Radar screen.

#### **Zone Characteristics**

The Zone Characteristics figure illustrates the different zone descriptions that need to be taken into consideration when configuring the Radar.

The concepts represented and their descriptions are as follows:

- **• SZ** (Safety Zone): Area on the road side of the bus from the stop line of an approaching vehicle to the bus edge. Observe that there are two Safety Zones, one in the front of the bus and one in the rear.
- **• MO** (Mounting Offset): Areas on the road side of the bus between the forward radar location and the bus front edge, and between the rear radar location and the bus rear edge.
- **• Violation Zone**: The sum of the Safety Zone and the Mounting Offset areas (SZ+MO). There are also two Violation Zones, one in the front of the bus and one in the rear. Notice that no vehicle is allowed within the Violation Zones.

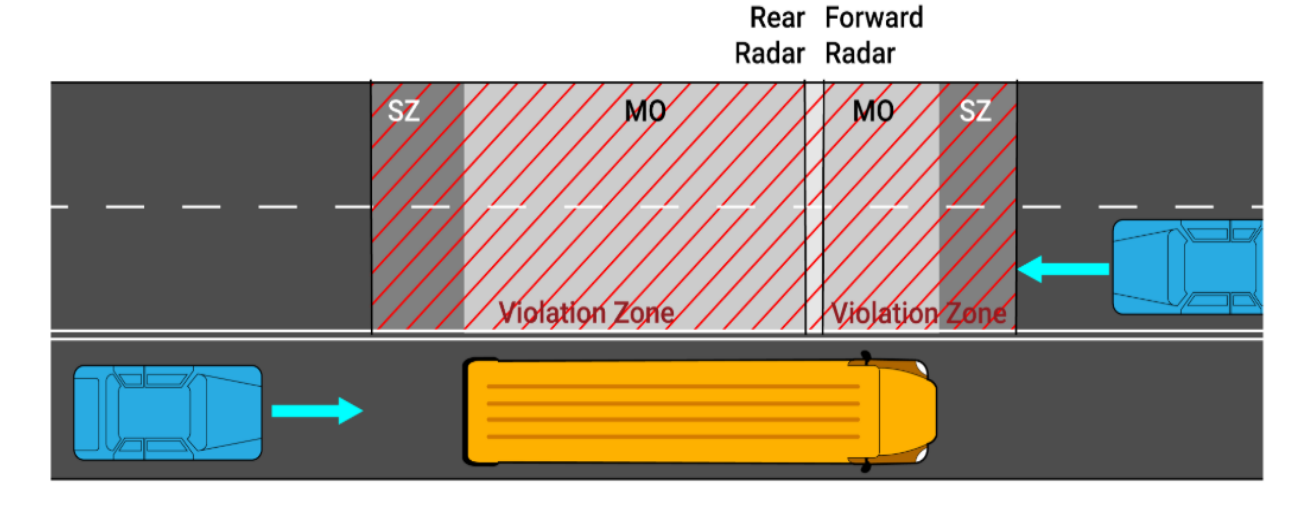

#### **Reaction Time Characteristics**

The Reaction Time Characteristics figure illustrates the reaction time of a student intending to walk across the street under two different scenarios, when a vehicle is approaching at low speed and when a vehicle is approaching at high speed.

If a vehicle is approaching faster, the student will need more time to react. So, if the system detects a vehicle at high speed, additional warning time is allocated for the student to be safe.

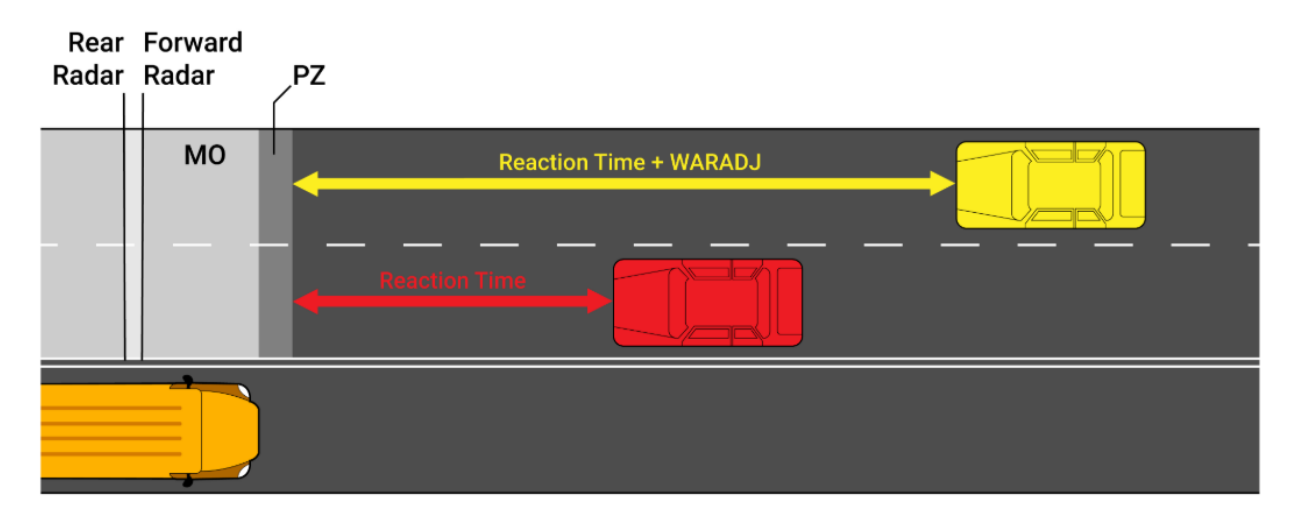

Parameters relevant to Reaction Time Characteristics are:

- **• Pedestrian Zone**: Area through which students walk across the street from the front of the bus. This has a fixed width of 2 meters, or 6.65 feet. This is referred to as **PZ** in the radar configuration menu.
- **• Low-Speed Reaction Time**: Student's reaction time in seconds when the speed of the approaching vehicle is low. This is also referred to as Alarm for Low Speed Vehicles Time (**ALALST)** in the radar configuration menu.
- **• High-Speed Reaction Time**: Student's reaction time in seconds when the speed of the approaching vehicle is high. This is also referred to as Alarm for High Speed Vehicles Time (**ALAHST)** in the radar configuration menu.
- **• Additional Warning Time**: Additional time in seconds added to the reaction time (ALALST and ALAHST) to trigger a warning. This is also referred to as Warning Adjustment (**WARADJ)** in the radar configuration menu.

#### NOTE: Alarm and Warning Calculations and the contract of the contract of the contract of the contract of the contract of the contract of the contract of the contract of the contract of the contract of the contract of the c

Given a vehicle's velocity (v), the effective Reaction Time (RT) varies linearly between ALALST and ALAHST.

The system calculates the distance between an approaching vehicle and the edge of the bus at which an alarm is triggered according to the equation:

Distance =  $PZ + RT * v$ 

Similarly, the distance between an approaching vehicle and the edge of the bus at which a warning is triggered is calculated according to the equation:

Distance =  $PZ + (RT + WARADJ) * v$ 

To configure the Radar units, make sure the correct unit, front (forward) or rear, is connected to the SAM. Notice that the image shows the front Radar.

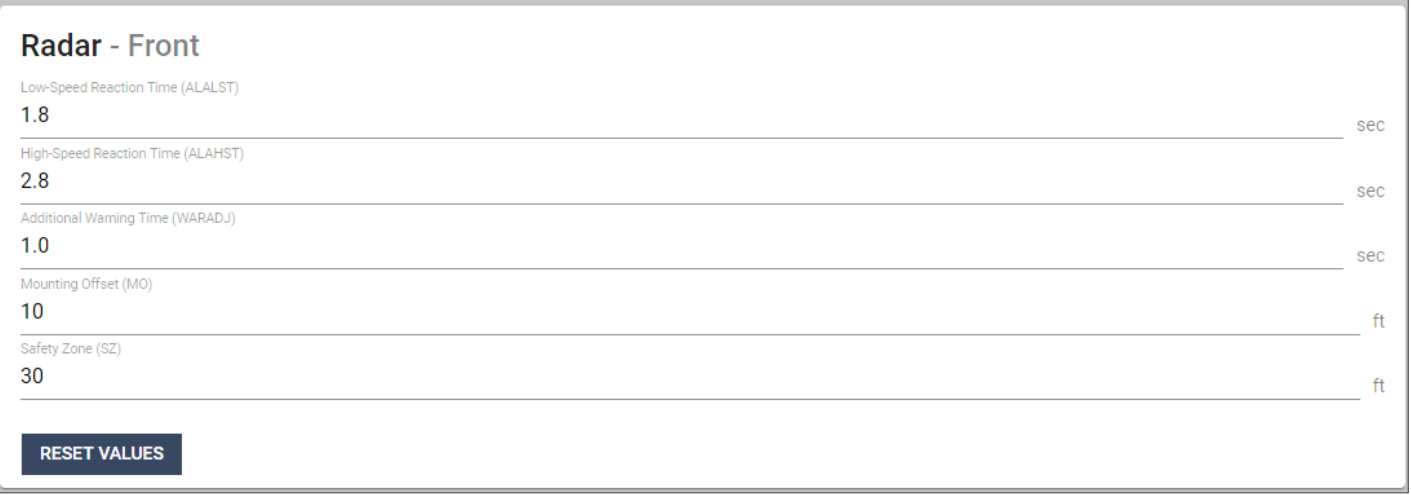

Then, enter the appropriate values in the Radar fields as shown in the figure:

- Low-Speed Reaction Time (ALALST). Value must be between 1.5 and 4.0 seconds.
- High-Speed Reaction Time (ALAHST). Value must be between 1.5 and 4.0 seconds.
- Additional Warning Time (WARADJ). Value must be between 0.5 and 3.0 seconds
- Mounting Offset (MO). Distance values that determine the MOs must be at least 2 meters each, or 7 feet, but there is no upper bound.
- Safety Zone (SZ). Distance values that determine the SZs must be at least 6 meters, or 20 feet, but there is no upper bound.

If you need to reset the default values, click **RESET VALUES** below. Once finished, click **APPLY** on the upper-right corner of the screen.

#### NOTE: Radar Connection

Remember that only one radar unit (front or rear) can be physically connected to the SAM for configuration. To connect and configure the second radar, disconnect the other unit first.

#### NOTE: Impact of Changing Time Parameters **Contained Act Act Contained Act Contained Act Contained Act Contained**

Increasing ALALST or ALAHST increases the distance between an approaching vehicle and the edge of the bus at which an alarm is triggered.

Decreasing ALALST or ALAHST decreases the distance between an approaching vehicle and the edge of the bus at which an alarm is triggered.

WARADJ is added to ALAST or ALAHST and changes in this parameter increases or decreases the same distances accordingly.

Notice that, since WARADJ is meant to improve awareness of potential danger, if its value is too low the warning and the alarms will be triggered very close in time to each other, and this could make the system less effective.

#### <span id="page-20-0"></span>**Upgrading and Rebooting the System**

Tools to Upgrade and Reboot the system are also included in the Advanced section. To Upgrade the System:

- 1. Click the **UPGRADE** button within the Upgrade frame. The **Select a file** dialog displays on the right.
- 2. Click the **Select a file** bar.
- 3. Once the browser opens, locate the file in your computer.
- 4. Select the appropriate file and click **Open**.

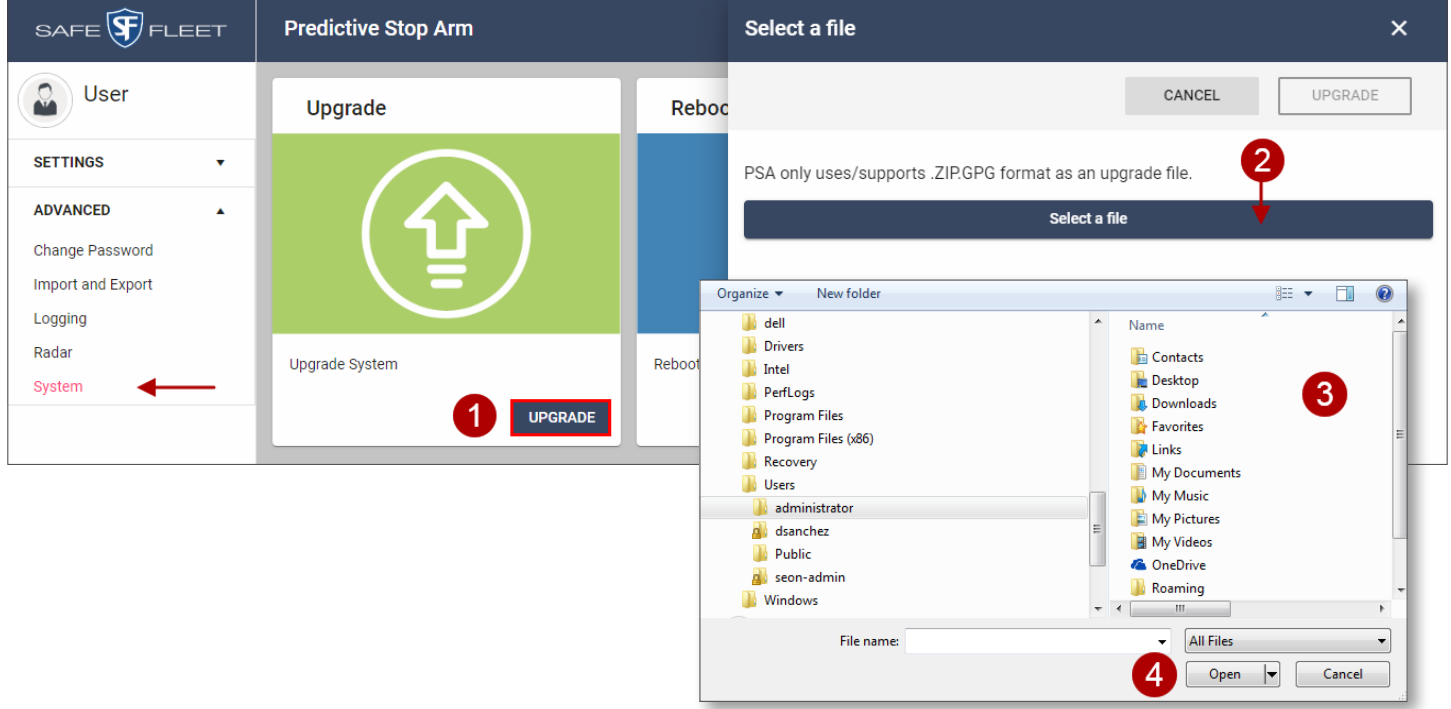

To Reboot the System, click **Reboot** within the Reboot frame on the right. When the confirmation message appears, click **Yes**. The System will be rebooted.

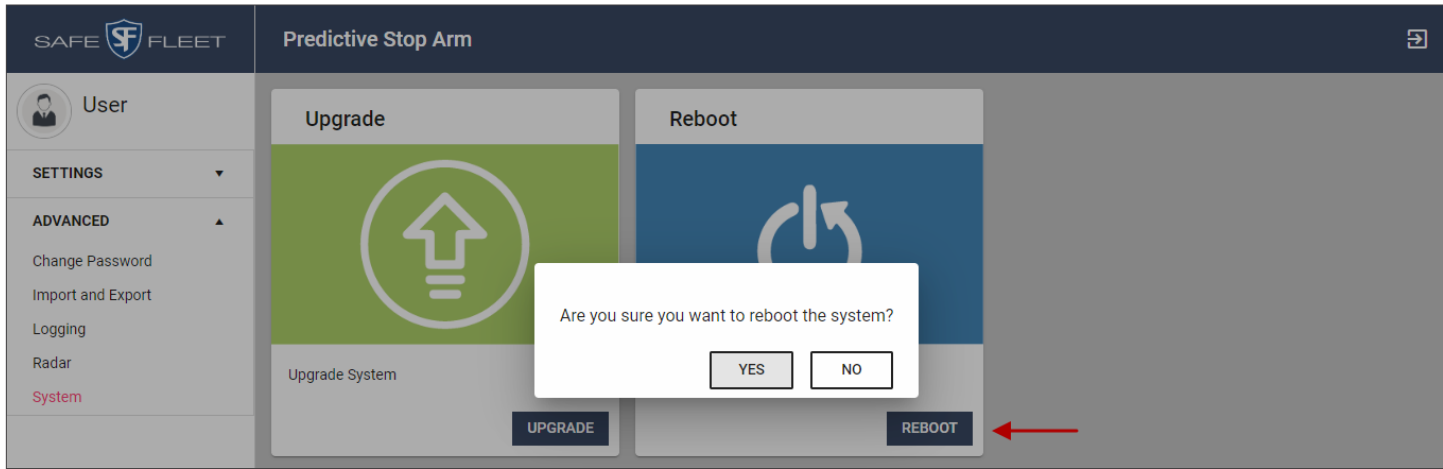

## <span id="page-21-0"></span>**Support**

#### Documentation

To read our User Guides and Release Notes, visit the Safe Fleet Community [Documentation Page](https://community.safefleet.net/sfpt/documents/).

#### **Training**

To access a collection of Safe Fleet training tutorials, visit the **[Product Training](https://community.safefleet.net/sfpt/training/)** page in our Safe Fleet Community Site.

#### Technical Support

- Email: [PTsupport@safefleet.net](mailto:PTsupport%40safefleet.net?subject=)
- Phone: 1.844.899.7366